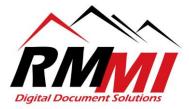

## How to Upload Documents Using the PaperVision Client

## Method 1: Upload a Document to a project straight from the Home Page of the PaperVision Client

1. Please select the project that you wish to upload a document to as seen below by clicking/selecting the cloud with an up pointing blue arrow "Upload" button by highlighting over your desired projects box on the Home page.

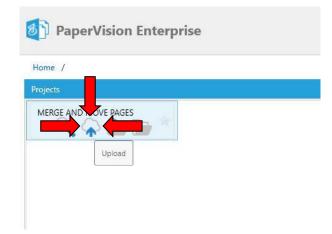

2. The Following "Upload Documents" Screen will appear, as seen below.

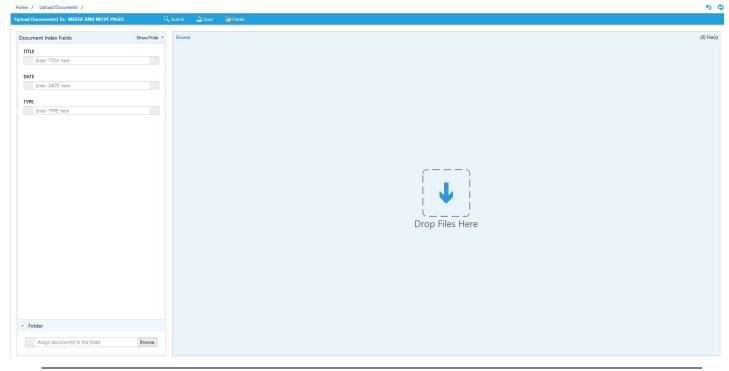

RMMI - Digital Document Solutions 9164 Marshall Place • Westminster, CO 80031 • (303) 427-0625 www.rmm-i.com SIMPLE. SENSIBLE. SECURE 3. You will now index the file as seen below within the "Document Index Fields" section, and then will be ready to proceed to the next step of the process.

| Upload Document(s) To: MERGE AND MOVE PAGES |           | Qs | earch  | À Scan | Dider 📔 |
|---------------------------------------------|-----------|----|--------|--------|---------|
| Document Index Fields                       | Show/Hide | •  | Browse |        |         |
| TITLE                                       |           |    |        |        |         |
| Restaurant Survey                           |           |    |        |        |         |
| DATE                                        |           |    |        |        |         |
| 07/24/2018                                  |           |    |        |        |         |
| ТҮРЕ                                        |           |    |        |        |         |
| Survey                                      |           |    |        |        |         |
|                                             |           |    |        |        |         |
|                                             |           |    |        |        |         |
|                                             |           |    |        |        |         |
|                                             |           |    |        |        |         |
|                                             |           |    |        |        |         |

4. For the next step you can either utilize the "Browse" button which is in small blue letters at the top left of the light blue upload box section as seen below to select the file to upload.

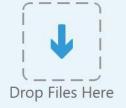

5. The "Browse Files" dialogue will appear as below.

| 🚽 👻 🛧 📙 > This PC 🔹           | Desktop → How To Documents → R83.5 Guides     |                    | ٽ ~              | Search R83.5 | ō Guides |  |
|-------------------------------|-----------------------------------------------|--------------------|------------------|--------------|----------|--|
| rganize 🔻 New folder          |                                               |                    |                  |              |          |  |
| 📮 Data_Export (storage01 (S ^ | Name                                          | Date modified      | Туре             | Size         |          |  |
| Cesktop                       | First Time Login Guide for PaperVision b      | 7/12/2018 9:54 AM  | Microsoft Word D | 885 KB       |          |  |
| 音 Documents                   | First Time Login Guide for PaperVision b      | 7/12/2018 9:55 AM  | Adobe Acrobat D  | 1,028 KB     |          |  |
| 🕹 Downloads                   | How to Alter Index Values from PaperVisi      | 7/16/2018 12:02 PM | Microsoft Word 9 | 605 KB       |          |  |
| Microfilm                     | 🔁 How to Alter Index Values from PaperVisi    | 7/18/2018 3:30 PM  | Adobe Acrobat D  | 845 KB       |          |  |
| Music                         | How to Alter Index Values from R83.5 We       | 7/16/2018 9:12 AM  | Microsoft Word 9 | 527 KB       |          |  |
| F Pictures                    | 🔁 How to Alter Index Values from R83.5 We     | 7/16/2018 9:12 AM  | Adobe Acrobat D  | 792 KB       |          |  |
|                               | How to Create a Document Grant                | 7/12/2018 9:43 AM  | Microsoft Word D | 458 KB       |          |  |
| Storage 02 Data Export A      | 🔁 How to Create a Document Grant              | 7/12/2018 9:43 AM  | Adobe Acrobat D  | 729 KB       |          |  |
| Videos                        | 😰 How to Enable Direct Launch for Your Do     | 2/15/2018 12:20 PM | Microsoft PowerP | 49 KB        |          |  |
| 🏪 Local Disk (C:)             | How to Enable Direct Launch                   | 7/12/2018 9:42 AM  | Microsoft Word D | 776 KB       |          |  |
| 🛖 DHenley (\\STORAGE01\I      | 🔁 How to Enable Direct Launch                 | 7/12/2018 9:42 AM  | Adobe Acrobat D  | 930 KB       |          |  |
| 🛖 0 Ongoing (\\storage01\l    | How to Export Search Results as a .xml File   | 2/2/2018 8:26 AM   | Microsoft Word 9 | 211 KB       |          |  |
| Administration (\\STORA       | 🔁 How to Export Search Results as a .xml File | 2/2/2018 8:26 AM   | Adobe Acrobat D  | 459 KB       |          |  |
| -                             | How to Fix PaperVision Tools                  | 7/16/2018 3:04 PM  | Microsoft Word D | 969 KB       |          |  |
| Network                       | 🔁 How to Fix PaperVision Tools                | 7/16/2018 3:04 PM  | Adobe Acrobat D  | 1,054 KB     |          |  |
| v                             | How to Fix Send to PanerVision                | 7/12/2018 9·37 ΔM  | Microsoft Word D | 963 KR       |          |  |
| File name:                    |                                               |                    |                  |              |          |  |

6. You will then select the document that you wish to add to PaperVision and click/select the open button as seen below.

| ← → × ↑ 📙 → This PC →         | Desktop > How To Documents > R83.5 Guides     |                    | ٽ ~              | Search R83. | 5 Guides |  |
|-------------------------------|-----------------------------------------------|--------------------|------------------|-------------|----------|--|
| Organize 🔻 New folder         |                                               |                    |                  |             |          |  |
| 🚽 Data_Export (storage01 (S ^ | Name                                          | Date modified      | Туре             | Size        |          |  |
| E Desktop                     | First Time Login Guide for PaperVision b      | 7/12/2018 9:54 AM  | Microsoft Word D | 885 KB      |          |  |
| Documents                     | First Time Login Guide for PaperVision b      | 7/12/2018 9:55 AM  | Adobe Acrobat D  | 1,028 KB    |          |  |
| 🕹 Downloads                   | How to Alter Index Values from PaperVisi      | 7/16/2018 12:02 PM | Microsoft Word 9 | 605 KB      |          |  |
| Microfilm                     | 🔁 How to Alter Index Values from PaperVisi    | 7/18/2018 3:30 PM  | Adobe Acrobat D  | 845 KB      |          |  |
| Music                         | How to Alter Index Values from R83.5 We       | 7/16/2018 9:12 AM  | Microsoft Word 9 | 527 KB      |          |  |
| Pictures                      | 🔁 How to Alter Index Values from R83.5 We     | 7/16/2018 9:12 AM  | Adobe Acrobat D  | 792 KB      |          |  |
|                               | How to Create a Document Grant                | 7/12/2018 9:43 AM  | Microsoft Word D | 458 KB      |          |  |
| Storage 02 Data Export Ai     | 🔁 How to Create a Document Grant              | 7/12/2018 9:43 AM  | Adobe Acrobat D  | 729 KB      |          |  |
| Videos                        | 😰 How to Enable Direct Launch for Your Do     | 2/15/2018 12:20 PM | Microsoft PowerP | 49 KB       |          |  |
| 🏪 Local Disk (C:)             | How to Enable Direct Launch                   | 7/12/2018 9:42 AM  | Microsoft Word D | 776 KB      |          |  |
| ntenley (\\STORAGE01\I        | 🔁 How to Enable Direct Launch                 | 7/12/2018 9:42 AM  | Adobe Acrobat D  | 930 KB      |          |  |
| 👳 0 Ongoing (\\storage01\l    | How to Export Search Results as a .xml File   | 2/2/2018 8:26 AM   | Microsoft Word 9 | 211 KB      |          |  |
| 🛖 Administration (\\STORA     | 🔁 How to Export Search Results as a .xml File | 2/2/2018 8:26 AM   | Adobe Acrobat D  | 459 KB      |          |  |
| -                             | How to Fix PaperVision Tools                  | 7/16/2018 3:04 PM  | Microsoft Word D | 969 KB      |          |  |
| Pretwork                      | 🔁 How to Fix PaperVision Tools                | 7/16/2018 3:04 PM  | Adobe Acrobat D  | 1,054 KB    |          |  |
| v                             | How to Fix Send to PanerVision                | 7/12/2018 9-37 AM  | Microsoft Word D | 963 KB      |          |  |
| File name: Ho                 | w to Enable Direct Launch                     |                    |                  |             |          |  |

7. Alternatively you can open the file location and Drag/Drop the file onto the "Drop Files Here" target, and it will do the same process as above as seen below.

| View                                        |                    |        |            |            | ~ <b>0</b> |           |        |
|---------------------------------------------|--------------------|--------|------------|------------|------------|-----------|--------|
| > Desktop > How To Documents > R83.5        | 5 Guides           | ~ Ū    | Search R8  | 3.5 Guides | م          |           |        |
| ime                                         | Date modified      | Туре   |            | Size       | ^          |           | L      |
| First Time Login Guide for PaperVision b    | 7/12/2018 9:55 AM  | Adobe  | Acrobat D  | 1,028 KB   |            |           |        |
| How to Alter Index Values from PaperVisi    | 7/16/2018 12:02 PM | Micros | oft Word 9 | 605 KB     |            |           | _ >    |
| How to Alter Index Values from PaperVisi    | 7/18/2018 3:30 PM  | Adobe  | Acrobat D  | 845 KB     |            | í         | )      |
| How to Alter Index Values from R83.5 We     | 7/16/2018 9:12 AM  | Micros | oft Word 9 | 527 KB     |            |           |        |
| How to Alter Index Values from R83.5 We     | 7/16/2018 9:12 AM  | Adobe  | Acrobat D  | 792 KB     | PDF        |           | 4      |
| How to Create a Document Grant              | 7/12/2018 9:43 AM  | Micros | oft Word D | 458 KB     | C          | 1 V       |        |
| How to Create a Document Grant              | 7/12/2018 9:43 AM  | Adobe  | Acrobat D  | 729 KB     |            |           | 1      |
| How to Enable Direct Launch for Your Do     | 2/15/2018 12:20 PM | Micros | oft PowerP | 49 KB      | 5          | (         |        |
| How to Enable Direct Launch                 | 7/12/2018 9:42 AM  | Micros | oft Word D | 776 KB     |            | Drop File | s Here |
| How to Enable Direct Launch                 | 7/12/2018 9:42 AM  | Adobe  | Acrobat D  | 930 KB     |            |           |        |
| How to Export Search Results as a .xml File | 2/2/2018 8:26 AM   | Micros | oft Word 9 | 211 KB     |            |           |        |
| How to Export Search Results as a .xml File | 2/2/2018 8:26 AM   | Adobe  | Acrobat D  | 459 KB     |            |           |        |
| How to Fix PaperVision Tools                | 7/16/2018 3:04 PM  | Micros | oft Word D | 969 KB     |            |           |        |
| How to Fix PaperVision Tools                | 7/16/2018 3:04 PM  | Adobe  | Acrobat D  | 1,054 KB   |            |           |        |
| How to Fix Send to PaperVision              | 7/12/2018 9:37 AM  | Micros | oft Word D | 963 KB     |            |           |        |
| How to Fix Send to PaperVision              | 7/12/2018 9:38 AM  | Adobe  | Acrobat D  | 1,053 KB   |            |           |        |
| How to Install PaperVision Capture          | 7/18/2018 3:47 PM  | Micros | oft Word D | 1.380 KB   |            |           |        |

8. Now that the file is selected you will now have a "Submit" button appear next to where the Browse button, you will click/select the "Submit" button to complete the process and upload the document.

| load Document(s) To: MERGE AND MOVE PAGES | 0           | Search | an 📔 Folder        |
|-------------------------------------------|-------------|--------|--------------------|
| Document Index Fields                     | Show/Hide * | Browse | Submit Clear Files |
| TITLE                                     |             |        | ×                  |
| Restaurant Survey                         |             |        | POF                |
| DATE                                      |             |        |                    |
| 07/24/2018                                |             |        | ~                  |
| ТУРЕ                                      |             |        |                    |
| Survey                                    |             |        |                    |

9. After hitting the "Submit" button you will see a screen like below with the words "Uploading..." notifying you that the document is in the process of being uploaded to PaperVision, the time it takes to complete will depend on the size of the file.

| load Document(s) To: MERGE AND MOVE PAGES | Q           | Search 🚬 Scan | <i> iii F</i> older |
|-------------------------------------------|-------------|---------------|---------------------|
| Document Index Fields                     | Show/Hide * | Browse Submit | Clear Files         |
| TITLE                                     |             |               | ×                   |
| Restaurant Survey                         |             | DOG           |                     |
| DATE                                      |             | Uploading     | <b>j</b>            |
| 07/24/2018                                |             |               | -                   |
| ТҮРЕ                                      |             |               |                     |
| Survey                                    |             | _             |                     |

10. A green circle with a white checkmark inside will now appear over the document image letting you know that the file has uploaded successfully as seen below, and you have completed the process.

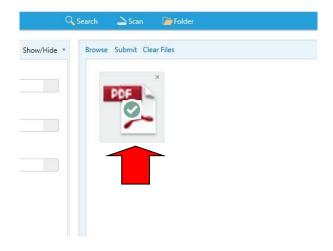